### O PODEMOS ACCEDER PULSANDO "CONTROL+CLIC":

#### Búsqueda de convocatorias (redsara.es)  $\circ$

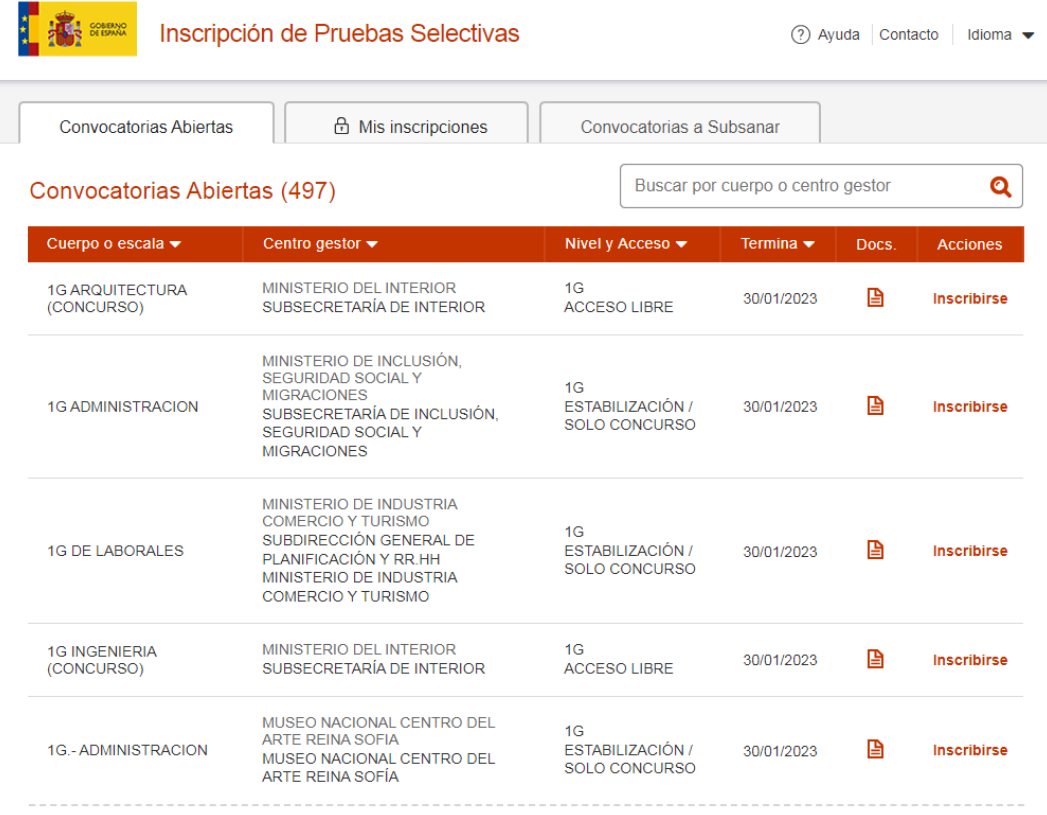

Ver más

 $X \cup Q$ 

# O TAMBIEN SIGUENDO LOS PASOS DEL BUSCADOR

Q Todo 图 Noticias [ Imágenes [ ] Vídeos Q Maps ; Más Herramientas

Aproximadamente 40.100.000 resultados (0,41 segundos)

### https://administracion.gob.es :

administracion.gob.es

### Punto de Acceso General: Administracion.gob.es

El Punto de Acceso General (administracion.gob.es) es un portal web que ofrece un punto único de acceso para el ciudadano a información de interés sobre las ..

### Buscador de convocatorias de

### Cómo utilizar el buscador. El buscador permite una ...

Cita previa Citas previas frecuentes.

#### Sede Punto Acceso General Ir a la Sede del Punto de Acceso General https://sede.

### Trámites

Administracion.gob.es. Administracion.gob.es...

Más resultados de administracion.gob.es »

https://sede.administracionespublicas.gob.es > registro\_rec :

**1. Rellenar los campos y clicar en buscar**

# **2. Clicar en la convocatoria que se desee**

Buscador de convocatorias de empleo público

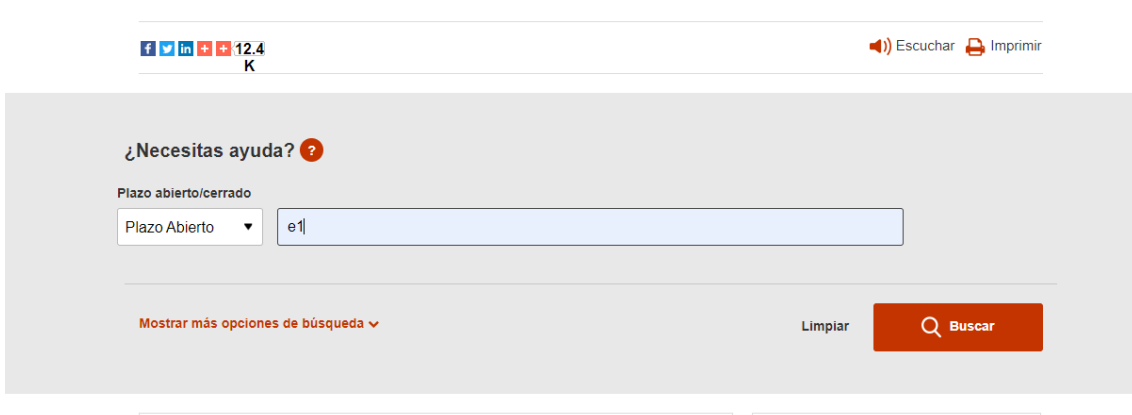

#### VIGILANCIA Y ATENCIÓN EN SALAS DE MUSEOS

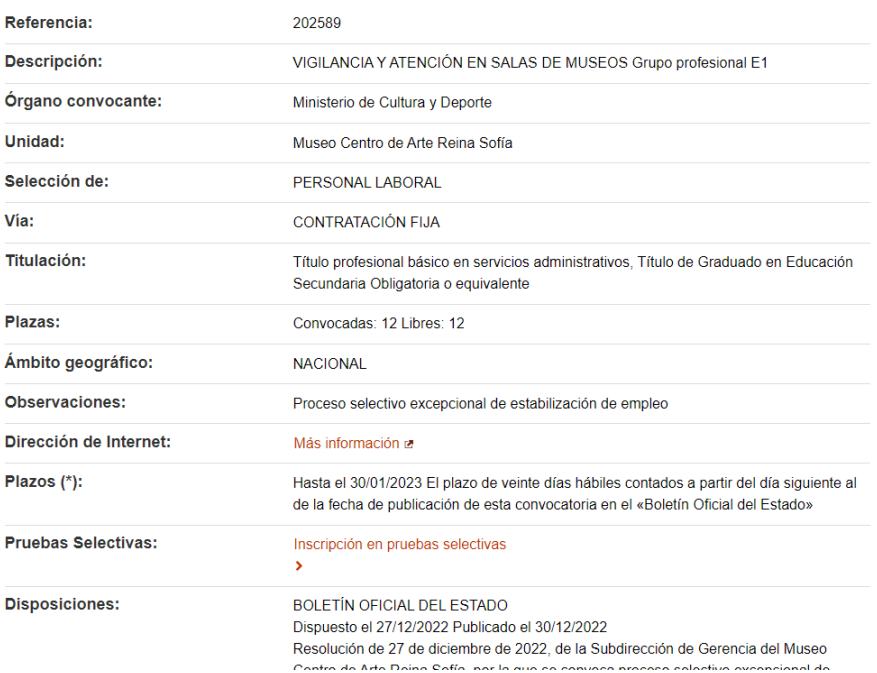

## **3. Clicar en INSCRIPICIÓN DE PRUEBAS SELECTIVA**

# COMO BUSCAR GRUPO PROFESIONAL Y ESPECIALIDAD PARA **RELLENAR LOS CAMPOS**

# **1. Buscar la convocatoria abierta (E1, E2, M1, 2G…) y clicar en INSCRIBIRSE Y RELLENAR:**

o **Comprobar que la que queremos inscribir es la que buscamos porque salen todos LOS PROCESOS tanto estabilización como acceso libre.**

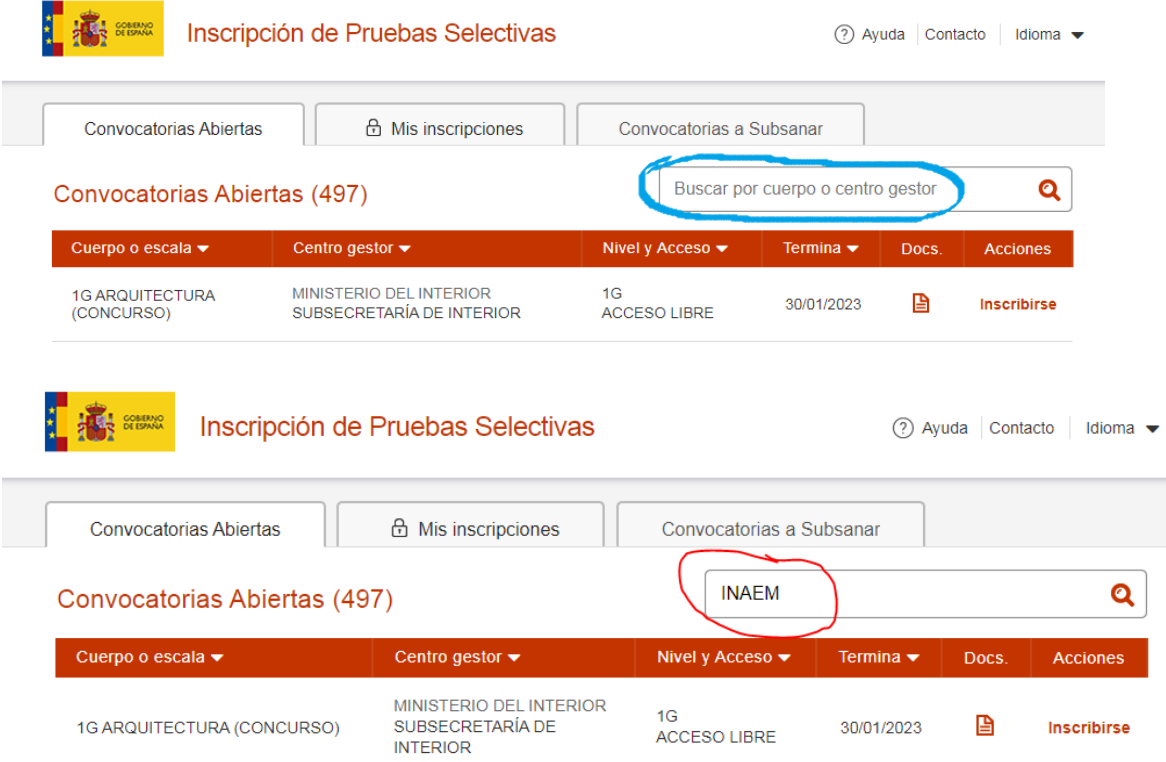

o **Al clicar en inscripción se abrirá una nueva ventana, clicar sobre ciudadano, en otra ventana elegir el método de identificación.**

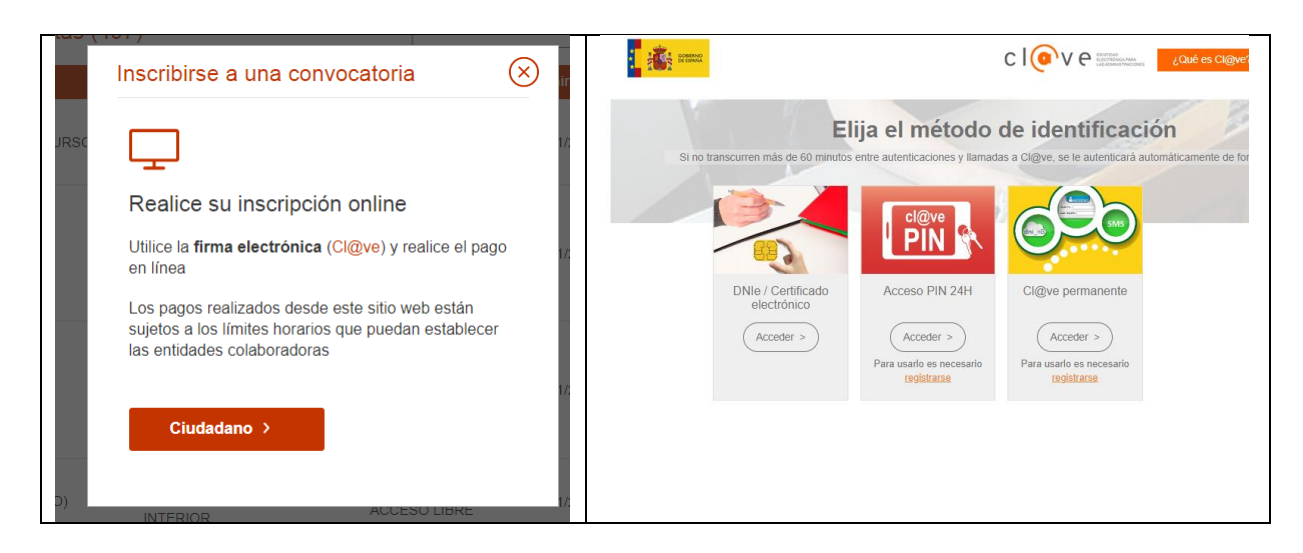

o **Se abrirá la ficha de inscripción con tus datos para rellenar y para adjuntar toda la documentación que se requiera según las bases del proceso seleccionado.** 

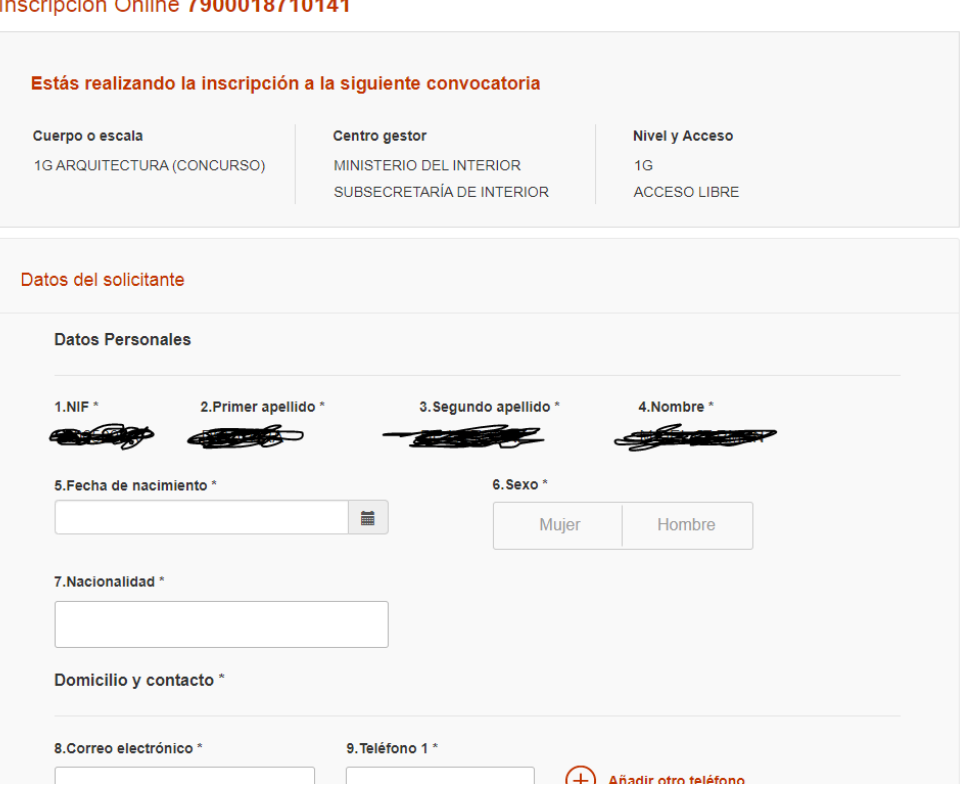

 $\frac{1}{2}$   $\frac{1}{2}$   $\frac{1}{2}$ 

- o **En el apartado de datos de la convocatoria clicar solo en Provincia de examen.**
- o **En el apartado información adicional seleccionar título exigido…y añadir otros en caso de tener otras titulaciones.**
- o **En el apartado de exención de pago y documentos es donde se tiene que añadir toda la documentación requerida, por ejemplo, en el caso de estabilización:**
	- **Certificados de méritos profesionales o en su caso el justificante del registro una vez solicitados al departamento correspondiente (escanear y añadir)**
	- **Méritos formativos de los Cursos de formación realizados (escanear y añadir, se recomiendo añadir todos en un mismo pdf)**
	- **Certificados de superación de otros procesos selectivos.**
	- **Otros méritos formativos como por ejemplo otras titulaciones…**
- o **Por último, firmar y enviar.**